## **ИНСТРУКЦИЯ ПОЛЬЗОВАТЕЛЯ**

На 22 листах

Москва, 2022

# СОДЕРЖАНИЕ

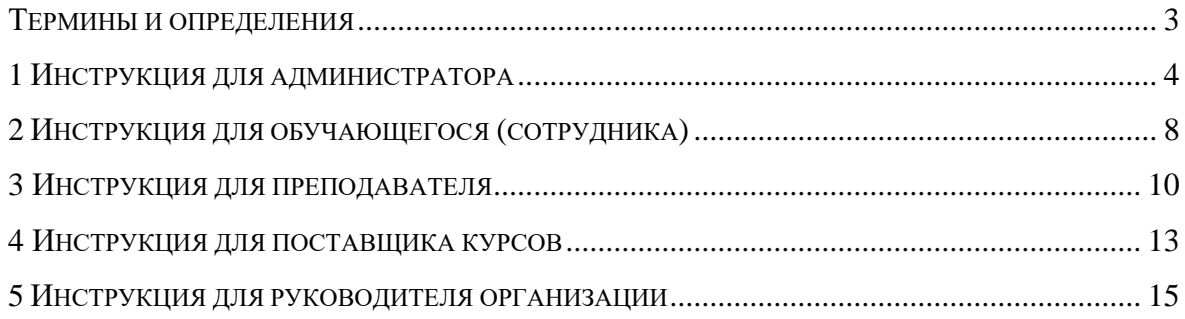

### ТЕРМИНЫ И ОПРЕДЕЛЕНИЯ

<span id="page-2-0"></span>1Т Образование – это платформа для автоматизации непрерывного образования и построения персонализированных образовательных и карьерных траекторий.

KPI (ключевые показатели эффективности) – это числовые показатели деятельности, которые помогают измерить степень достижения целей или оптимальности процесса.

#### 1 ИНСТРУКЦИЯ ДЛЯ АДМИНИСТРАТОРА

<span id="page-3-0"></span>Для входа в личный кабинет администратора нажмите кнопку «Войти» в верхней части сайта и на странице авторизации введите адрес электронной почты в поле «Логин» и установленный пароль в поле «Пароль», после нажмите кнопку «Войти».

Администратору в личном кабинете доступны следующие разделы:

- раздел «Организации»;
- раздел «Обучение»;
- раздел «Планирование»;
- раздел «Обучающиеся».

**В разделе «Организации»** доступна возможность добавления или удаления организации, редактирования свойств организации. Для просмотра и внесения изменений выберите из списка организацию, после чего откроется страница, которая включает пять вкладок:

1) вкладка «Свойства» – предоставляет подробную информацию об организации;

2) вкладка «KPI» – позволяет управлять ключевыми показателями организации, а именно:

– выбор KPI из справочника для отслеживания динамики;

– установка/изменение начальных/текущих значений KPI для отслеживания динамики;

– построение графиков динамики изменения KPI за выбранные периоды (рисунок [1\)](#page-3-1);

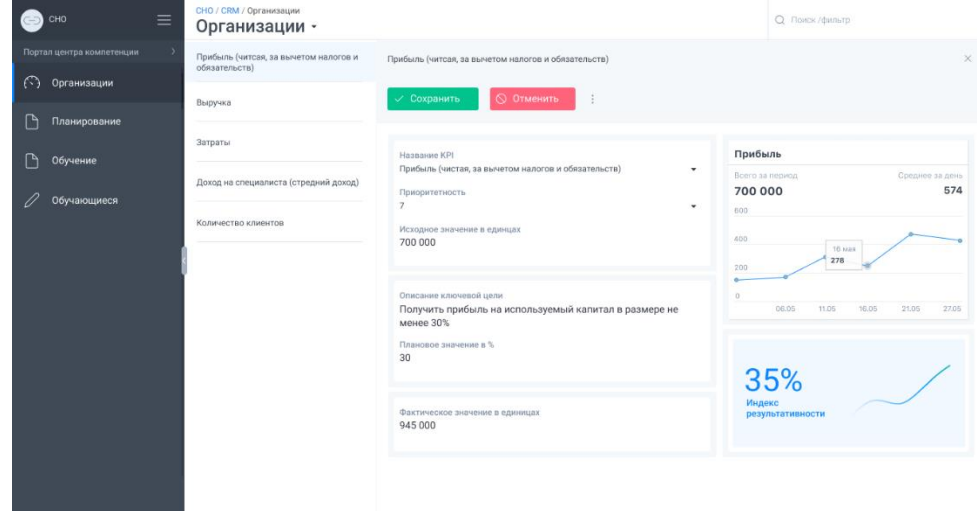

<span id="page-3-1"></span>Рисунок 1 – Детальная страница вкладки «KPI» после выбора KPI «Прибыль (чистая, за вычетом налогов и обязательств)

3) вкладка «Сотрудники» – предоставляет возможность просмотреть список сотрудников организации, добавить новых сотрудников, редактировать их данные, управлять списком должностей в организации;

4) вкладка «Матрица компетенций» – позволяет управлять компетенциями каждой должности:

– выбрать из справочника набор компетенций по каждой должности в организации;

– установить или изменить требуемый уровень компетенции для каждой должности;

5) вкладка «Обучение» – предоставляет статистику обучения сотрудников организации:

– процент освоения каждого курса, а также отдельных частей курса;

– предоставляет информацию о пройденном тестировании в рамках курса;

– предоставляет список обученных, у которых компетенции остались на прежнем уровне;

– предоставляет список обученных, у которых компетенции улучшились после обучения;

– предоставляет список обученных, у которых компетенции достигли эталонного уровня;

– предоставляет в графическом виде изменения уровней компетенции до и после обучения по каждому обученному сотруднику.

**Раздел «Обучающиеся»** позволяет управлять списком обучающихся сотрудников: просмотр, редактирование, удаление, добавление новых; вести учет курсов, которые проходят обучающиеся сотрудники.

На странице раздела отображается список обучающихся. Выберите сотрудника из списка для перехода на страницу, которая состоит из 4 вкладок:

1) вкладка «Свойства» – отображает подробную информацию о сотруднике;

2) вкладка «Компетенции» – отображает результаты оценки компетенций обучающихся по методике 360 градусов до и после курса;

3) вкладка «KPI» – предоставляет результаты анализа успешности обучения в контексте достижения KPI организации;

4) вкладка «Курсы» – отображает перечень курсов, которые проходит выбранный сотрудник.

**Раздел «Обучение»** предоставляет возможность создавать, редактировать и удалять курс.

5

Нажмите на кнопку «Добавить курс» для добавления нового курса. Выберите и нажмите на курс в таблице для редактирования курса.

Страница добавления курса состоит из следующих вкладок:

1) вкладка «Основное»: заполнение описания курса, назначение преподавателей курсов, выбор из справочника набора компетенций, которые совершенствует курс;

2) вкладка «Оплата» – указание цены и условий реализации курса;

3) вкладка «Структура курса»:

– добавление модулей, установка периода прохождения, заполнения описания модуля,

– добавление тем, заполнение описания темы, выбор элементов для наполнения теоретического материала;

–добавление контроля знаний – добавление вопросов, формирование типа ответов.

| ≡<br>CHO                                   | СНО / LMS / Обучение<br>Курсы -                                                                       |                                             |                      | <b>Q</b> Поиск /фильтр              |  |
|--------------------------------------------|----------------------------------------------------------------------------------------------------|---------------------------------------------|----------------------|-------------------------------------|--|
| Портал центра компетенции<br>$\rightarrow$ | ⊕ Раздел: Курсы<br>$\blacktriangledown$                                                               |                                             |                      |                                     |  |
| €<br>Организации                           | KYPC X<br>Развитие эмоционального интеллекта у взрослых и детей                                       |                                             |                      |                                     |  |
| Планирование                               | ÷                                                                                                    |                                             |                      | <b>• Предварительный просмотр</b>   |  |
| Обучение                                   | Основное<br>Оплата<br>Структура курса                                                                 | Обсуждения<br>Участники курса               |                      |                                     |  |
| Обучающиеся                                | ŧ<br>⊕ Добавить<br>٠                                                                                  |                                             |                      | "<br>$\omega$<br>∼్                 |  |
|                                            | Модуль<br>Тема                                                                                        | n<br>$\downarrow$<br>Название               | Тип                  | හි<br>Дата начала<br>Дата окончания |  |
|                                            | теория<br>Проверка заданий<br>Модуль 1. Эмоциональный интеллект<br>$\overline{\phantom{a}}$<br>Тема 1 | B<br>n<br>Введение                          | 05.08.2020<br>Тема   | 20.10.2020                          |  |
|                                            |                                                                                                    | B<br>Модуль 1. Эмоциональный интеллект<br>n | Модуль<br>05.08.2020 | 20.10.2020                          |  |
|                                            | Тема 2<br>Теория<br>Контроль знаний                                                                   | B<br>Модуль 2. Осознание своих эмоций<br>п  | 05.08.2020<br>Модуль | 20.10.2020                          |  |
|                                            | Модуль 2. Осознание своих эмоций<br>v<br>Тема 1                                                       | ÷<br>Модуль3. Управление своими эмоц<br>n   | 05.08.2020<br>Модуль | 20.10.2020                          |  |
|                                            | Тема 2<br>Теория<br>Контроль знаний<br>Модуль 3. Управление своими эмоциями<br>$\,$                   | ÷<br>n<br>Практика                          | Тема<br>05.08.2020   | 20.10.2020<br>÷                     |  |
|                                            |                                                                                                    | B<br>Литература<br>n                        | 05.08.2020<br>Тема   | 20.10.2020                          |  |
|                                            | Практика<br>÷<br>Теория                                                                               | B<br>Итоговое тестирование<br>п             | 05.08.2020<br>Тема   | 20.10.2020                          |  |
|                                            | Контроль знаний                                                                                       |                                             |                      |                                     |  |

Рисунок 2 – Вкладка «Структура курса»

4) вкладка «Участники курса» – предоставление списка обучающихся на курсе;

5) вкладка «Обсуждение» – возможность просмотреть комментарии к данному курсу, написать сообщение обучающемуся сотруднику, написать сообщение поставщику курса.

После внесения изменений нажмите на кнопку «Сохранить».

Наполнение курса осуществляется в ручном режиме через конструктор (выбор блоков, наполнение и настройка). Доступно 6 видов блоков для наполнения теоретическим

материалом в текстовом и мультимедийных форматах (изображение, текст, аудио, видео, файл, карточка) и 16 видов вопросов для создания контроля освоения курсов в форме тестирования и практических заданий (контроль знаний).

Для организации связи тем курса с целевой предметной областью на странице конструктора установите требуемый уровень квалификации для обучения на курсе (новичок, специалист, профи, эксперт).

#### 2 ИНСТРУКЦИЯ ДЛЯ ОБУЧАЮЩЕГОСЯ (СОТРУДНИКА)

<span id="page-7-0"></span>Для входа в личный кабинет обучающегося (сотрудника) нажмите на кнопку «Войти» в верхней части сайта и на странице авторизации введите адрес электронной почты, указанный в пригласительном письме, в поле «Логин» и установленный пароль в поле «Пароль», после нажмите на кнопку «Войти».

После авторизации открывается страница личного кабинета. На данной странице можете внести изменения в профиль:

– блок «Основное»: изменить фамилию, имя, отчество; добавить/редактировать фото профиля; пол; дату рождения; регалии.

– блок «Контактные данные»: редактировать мобильный телефон, электронный адрес, добавить новый email;

– блок «Сведения о работе»: редактировать/добавлять место работы и должность.

Чтобы сохранить изменения профиля нажмите на кнопку «Сохранить». Чтобы отменить изменения нажмите на кнопку «Отменить».

В личном кабинете доступны следующие разделы:

1) Раздел «Мои курсы».

2) Раздел «Маркетплейс».

3) Раздел «Документы».

4) Раздел «Платежи»

5) Раздел «Успеваемость».

1) Раздел «Мои курсы» содержит все курсы, на которые записались, оплатили, а также, на которые добавил руководитель организации.

Вверху списка отображаются рекомендованные для обучения курсы.

На странице курса отображается меню со списком модулей, тем и заданий. Модули и темы открываются по мере прохождения, то есть нельзя пройти модуль или тему, если не были пройдены предыдущие.

Каждая тема содержит выполнение практической работы в формате тестирования. После прохождения тестирования становится доступна следующая тема. По мере прохождения тем, выполнения практических работ будут доступны другие модули с темами.

2) В разделе «Маркетплейс» (рисунок [3\)](#page-8-0) доступен список курсов. После нажатия на кнопку «Подробнее» открывается детальная страница с описанием курса. Также с помощью поиска и рубрикатора вы можете найти курсы:

– предназначенные для совершенствования выбранных компетенций;

- предназначенные для обучения выбранной должности;
- содержащие определенные темы.

Детальная страница курса содержит описание курса, стоимость, программу обучения, сроки, информацию о документе по завершению обучения и т. д. Для записи на курс нажмите на кнопку «Записаться».

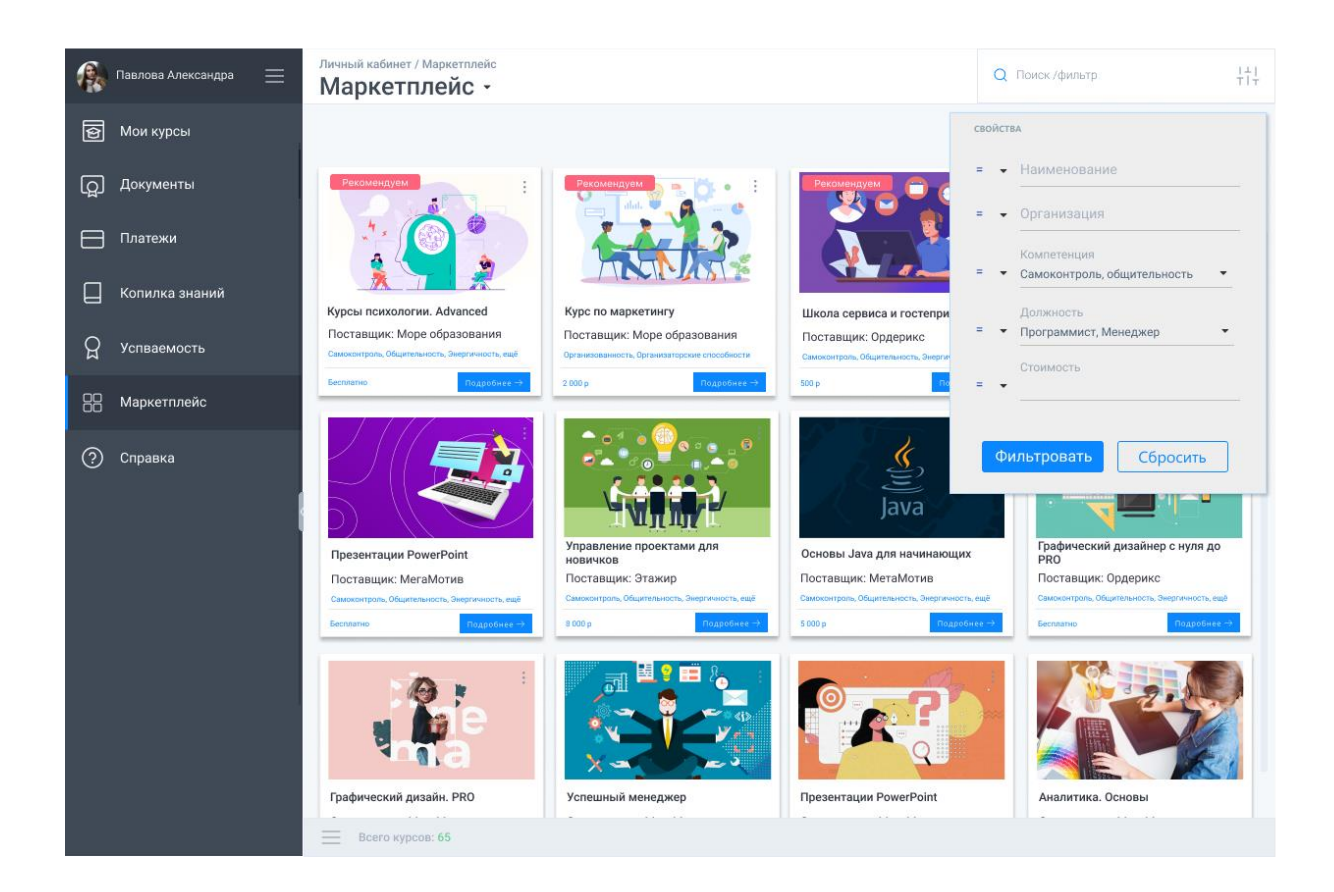

Рисунок 3 – Раздел «Маркетплейс»

<span id="page-8-0"></span>3) Раздел «Документы» содержит список всех документов (свидетельства, сертификаты), полученных по окончанию курса обучения.

4) Раздел «Платежи» способствует проведению оплаты курса, а также просмотра какие курсы были оплачены ранее.

5) Раздел «Успеваемость» отображает:

- количество часов, затраченных на изучение задания, темы, курса;
- ежедневную продолжительность обучения на курсе;
- результаты выполнения тестирования и затраченное время на каждую попытку;
- оценки преподавателей;
- результат освоения курса.

#### 3 ИНСТРУКЦИЯ ДЛЯ ПРЕПОДАВАТЕЛЯ

<span id="page-9-0"></span>Для входа в личный кабинет преподавателя нажмите на кнопку «Войти» в верхней части сайта и на странице авторизации введите адрес электронной почты в поле «Логин» и установленный пароль в поле «Пароль», после нажмите на кнопку «Войти».

После авторизации открывается страница личного кабинета. На данной странице можете внести изменения в профиль:

– блок «Основное»: изменить фамилию, имя, отчество; добавить/редактировать фото профиля; пол; дату рождения; регалии.

– блок «Контактные данные»: редактировать мобильный телефон, электронный адрес, добавить новый email;

– блок «Сведения о работе»: редактировать/добавлять место работы и должность.

Чтобы сохранить изменения профиля нажмите на кнопку «Сохранить». Чтобы отменить изменения нажмите на кнопку «Отменить».

В личном кабинете доступны следующие разделы:

1) Раздел «Мои темы».

В данном разделе доступен перечень всех тем и модулей курсов, преподавателем которых назначил поставщик курса. Выбрав курс, открывается страница добавления/редактирования модулей и тем курса:

а) вкладка «Основное» предназначена для заполнения описание курса, выбор из справочника набора компетенций, которые совершенствует курс;

б) вкладка «Обсуждения» предоставляет возможность просмотреть комментарии обучающихся к данному курсу, написать ответы на заданные вопросы.

После создания нажмите на кнопку «Сохранить», чтобы сохранить все изменения. В результате случайно внесенных изменений, отмены нажмите на кнопку «Отмена».

Наполнение курса осуществляется в ручном режиме через конструктор (выбор блоков, наполнение и настройка). Доступно 6 видов блоков для наполнения теоретическим материалом в текстовом и мультимедийных форматах (изображение, текст, аудио, видео, файл, карточка) и 16 видов вопросов для создания контроля освоения курсов в форме тестирования и практических заданий (контроль знаний). На рисунке [4](#page-10-0) представлено добавление теоретического материала в формате видео.

10

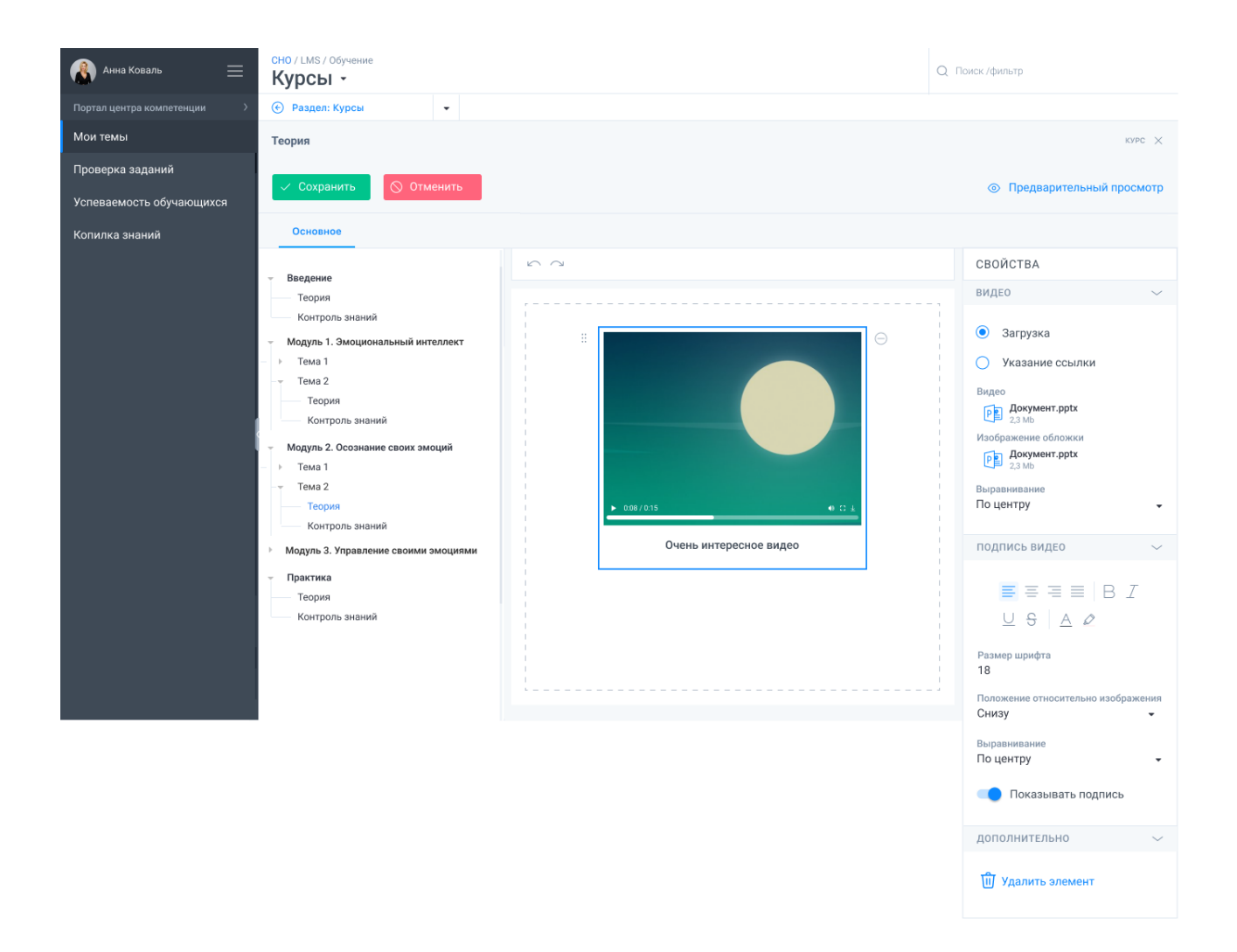

<span id="page-10-0"></span>Рисунок 4 – Раздел «Мои темы»: наполнение курса, добавление в блок теории элементов теоретического материала (видео)

Чтобы сохранить изменения нажмите на кнопку «Сохранить». Чтобы отменить изменения нажмите на кнопку «Отменить».

2) Раздел «Проверка заданий» содержит две вкладки:

– новые задания;

– проверенные задания.

Каждый из разделов представлен таблицей, которая содержит задания обучающихся и текущий статус, срок проверки.

3) Раздел «Успеваемость обучающихся» включает результаты по курсам, результаты выполненных заданий, результаты тестов (рисунок [5\)](#page-11-0).

| $\bullet$<br>$\equiv$<br>Анна Коваль | <b>LMS</b><br><b>Q</b> Поиск /фильтр<br>Успеваемость -                                                                                                    |  |  |  |  |  |
|--------------------------------------|----------------------------------------------------------------------------------------------------|--|--|--|--|--|
| Портал центра компетенции            | Результаты по курсам<br>Результаты заданий<br>Результаты тестов                                                                                                    |  |  |  |  |  |
| Мои темы                             | <sup>o</sup> ls<br>77<br>△ Экспорт<br>$\odot$                                                                                                    |  |  |  |  |  |
| Проверка заданий                     |                                                                                                    |  |  |  |  |  |
| Успеваемость обучающихся             | Дата<br>63<br>ФИО обучающегося<br>Результат Расположение<br>Название задания<br>Kypc<br>Статус<br>отправки                                                                                                    |  |  |  |  |  |
| Копилка знаний                       | 05.08.2020 13:22<br>Картынник Виктор Сергеевич Проверка знаний<br>Развитие эмоционального 100<br>Модуль 3. Основы психологии<br>Зачтено<br>Просрочено<br>Тема 1. История возникновения<br>и развития детских лагерей                          |  |  |  |  |  |
|                                      | 05.08.2020 13:22<br>Ковалева Ирина Геннадьевна Проверка знаний<br>Модуль 3. Основы психологии<br>Развитие эмоционального 20<br>Не сдано<br>Тема 1. История возникновения<br>и развития детских лагерей                                        |  |  |  |  |  |
|                                      | 05.08.2020 13:22<br>Абромова Анна Викторовна<br>Проверка знаний<br>Развитие эмоционального<br>Модуль 3. Основы психологии<br>Не зачтено<br>Тема 1. История возникновения<br>и развития детских лагерей                                        |  |  |  |  |  |
|                                      | 05.08.2020 13:22<br>Исаев Владимир Вячеслав<br>Проверка знаний<br>Модуль 3. Основы психологии<br>Развитие эмоционального<br>На проверке<br>Просрочено<br>Тема 1. История возникновения проверить до: 09.08.2020<br>и развития детских лагерей |  |  |  |  |  |
|                                      |                                                                                                    |  |  |  |  |  |

<span id="page-11-0"></span>Рисунок 5 – Раздел «Успеваемость обучающихся» вкладка «Результаты заданий»

### 4 ИНСТРУКЦИЯ ДЛЯ ПОСТАВЩИКА КУРСОВ

<span id="page-12-0"></span>Для входа в личный кабинет поставщика нажмите на кнопку «Войти» в верхней части сайта и на странице авторизации введите адрес электронной почты в поле «Логин» и установленный пароль в поле «Пароль», после нажмите на кнопку «Войти».

Поставщику курсов доступны следующие разделы личного кабинета:

1) раздел «Организации»;

2) раздел «Планирование»

3) раздел «Обучение»;

4) раздел «Обучающиеся».

В разделе «Организации» представлена возможность изменить информацию об организации.

Раздел «Обучающиеся» позволяет управлять списком обучающихся: просмотр, редактирование, удаление, добавление новых; вести учет курсов, которые проходят обучающиеся.

Раздел «Обучение» предоставляет возможность создавать, редактировать и удалять курс.

Нажмите на кнопку «Добавить курс» для добавления нового курса. Выберите и нажмите на курс в таблице, откроется страница добавления/редактирования курса.

Страница добавления курса состоит из следующих вкладок:

1) вкладка «Основное»: заполните описание курса, назначьте преподавателей курса выберите из справочника набора компетенций, которые совершенствует курс;

2) вкладка «Оплата» – укажите стоимость и условия реализации курса;

3) вкладка «Структура курса»:

– кнопка «Добавить модуль» после нажатия происходит добавление нового модуля курса, после во вкладке добавления модуля установите период прохождения, заполните описание модуля;

– кнопка «Добавить тему» после нажатия происходит добавление темы, заполните описание темы, выберите элементы для наполнения теоретического материала: теория, контроль знания;

– добавление контроля знаний – заполните описание теста, установите условия прохождения заданий, отображения результатов, добавьте вопросы, выберете тип ответов.

13

Для установления формата отображения результатов задания нажмите в блоке «Контроль знаний» и перейдите во вкладку «Интерпретация».

Для просмотра списка обучающихся и их прогресса в блоке «Контроль знаний» перейдите на вкладку «Участники», выберите обучающегося, после нажатия выполнится переход на детальную страницу с результатами прохождения курса.

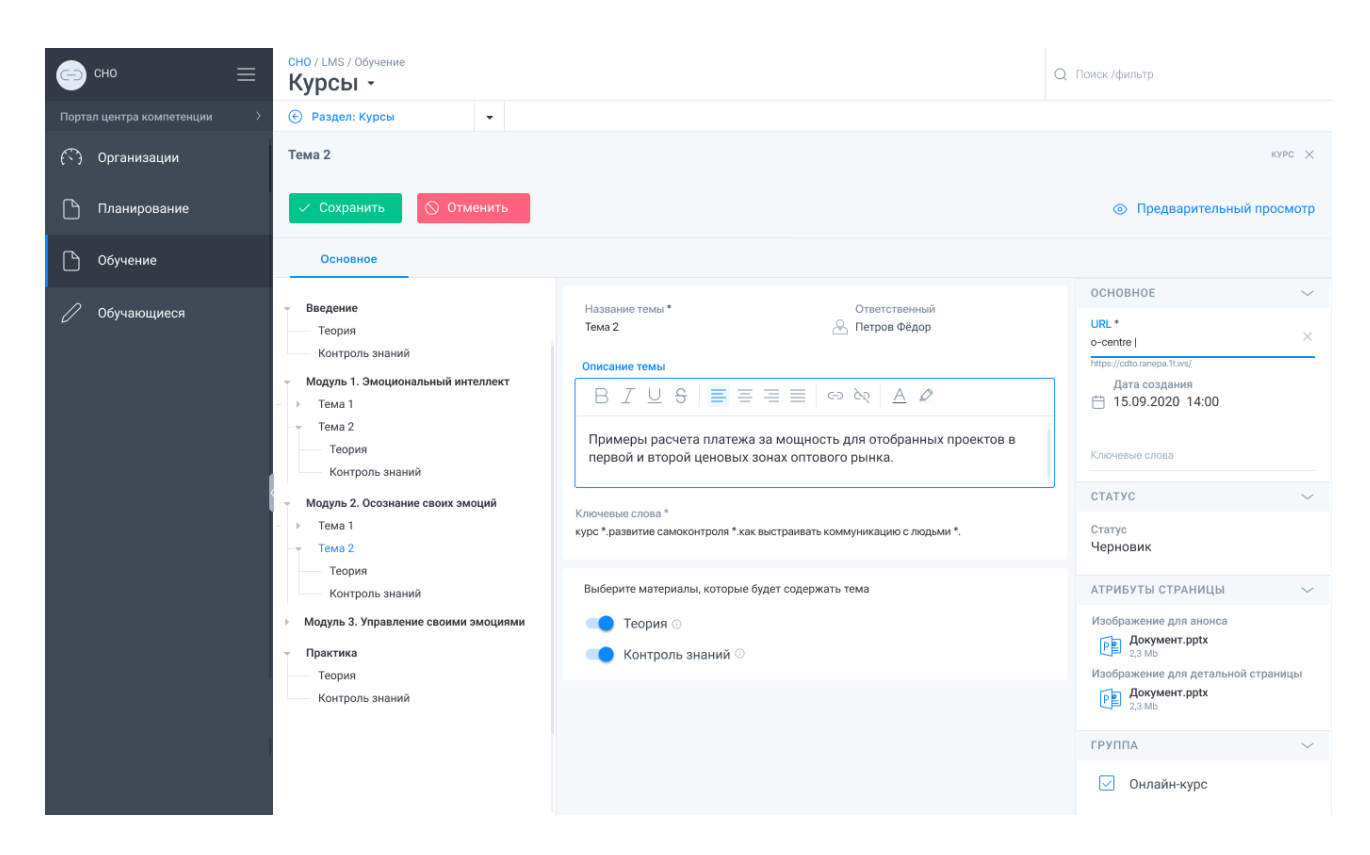

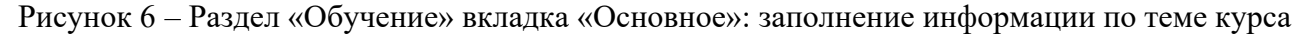

4) вкладка «Участники курса» – предоставление списка обучающихся на курсе;

5) вкладка «Обсуждение» – возможность просмотреть комментарии к данному курсу, написать сообщение обучающемуся.

Для сохранения изменений нажмите на кнопку «Сохранить». Для отмены внесенных изменений нажмите на кнопку «Отмена».

Наполнение курса осуществляется в ручном режиме через конструктор (выбор блоков, наполнение и настройка). Доступно 6 видов блоков для наполнения теоретическим материалом в текстовом и мультимедийных форматах (изображение, текст, аудио, видео, файл, карточка) и 16 видов вопросов для создания контроля освоения курсов в форме тестирования и практических заданий (контроль знаний).

Также доступна возможность установки требуемого уровня квалификации для обучения на курсе (новичок, специалист, профи, эксперт).

#### 5 ИНСТРУКЦИЯ ДЛЯ РУКОВОДИТЕЛЯ ОРГАНИЗАЦИИ

<span id="page-14-0"></span>Для входа в личный кабинет руководителя организации нажмите на кнопку «Войти» в верхней части сайта и на странице авторизации введите адрес электронной почты в поле «Логин» и установленный пароль в поле «Пароль», после нажмите на кнопку «Войти».

Руководителю организации доступны следующие разделы личного кабинета:

– раздел «Управление организацией»;

– раздел «Сотрудники»;

– раздел «Планирование»;

– раздел «Обучение».

1) Раздел «Управление организацией» состоит из трех вкладок:

– вкладка «Свойства»: отображает подробную информацию об организации;

– вкладка «KPI»: управление ключевыми показателями организации;

– вкладка «Матрица компетенций»: управление компетенциями каждой должности.

2) Раздел «Сотрудники» предоставляет возможность просмотреть список сотрудников организации, добавить новых сотрудников, редактировать их данные, управлять списком должностей в организации.

Выберите сотрудника и нажмите на строку в таблице для открытия страницы с детальной информацией. Страница состоит из следующих вкладок:

– вкладка «Основное»: просмотр личных данных о сотруднике;

– вкладка «Компетенции»: просмотр полученных значений по компетенциям;

– вкладка «KPI»: просмотр достижений по показателям KPI;

– вкладка «Курсы»: просмотр прогресса обучениях на курсах.

3) Раздел «Планирование» представлен двумя подразделами:

– Подраздел «Образовательная траектория» (рисунки [7](#page-15-0)[–10\)](#page-17-0);

Страница подраздела содержит список сотрудников, выберите и нажмите на строку с сотрудником из перечня для перехода на страницу с вкладками:

Вкладка «Свойства» – просмотр данные о сотруднике, который обучается;

Вкладка «Компетенции» – просмотр значений достижения по компетенциям:

Вкладка «Траектория» обеспечивает формирование образовательной траектории для сотрудника в 3-х графических представлениях и 3-х и более абзацах текстовой интерпретации.

По каждому сотруднику выполняется построение следующих графиков:

1 график – «Оптимальная траектория обучения» – отображает уровень, где находится сотрудник, что необходимо подучить, чтобы оказаться выше по уровню.

2 график – «Текущий и планируемый уровень отстающих компетенций» – отображает уровень компетенций сотрудника, которые необходимо улучшить.

3 график – «Текущий и планируемый уровень преуспевающих компетенций» – отображает уровень компетенций, которые совпадают с эталонным значениями или лучше.

Вкладка «Рекомендации» предоставляет по каждой компетенции список рекомендованных курсов для обучения.

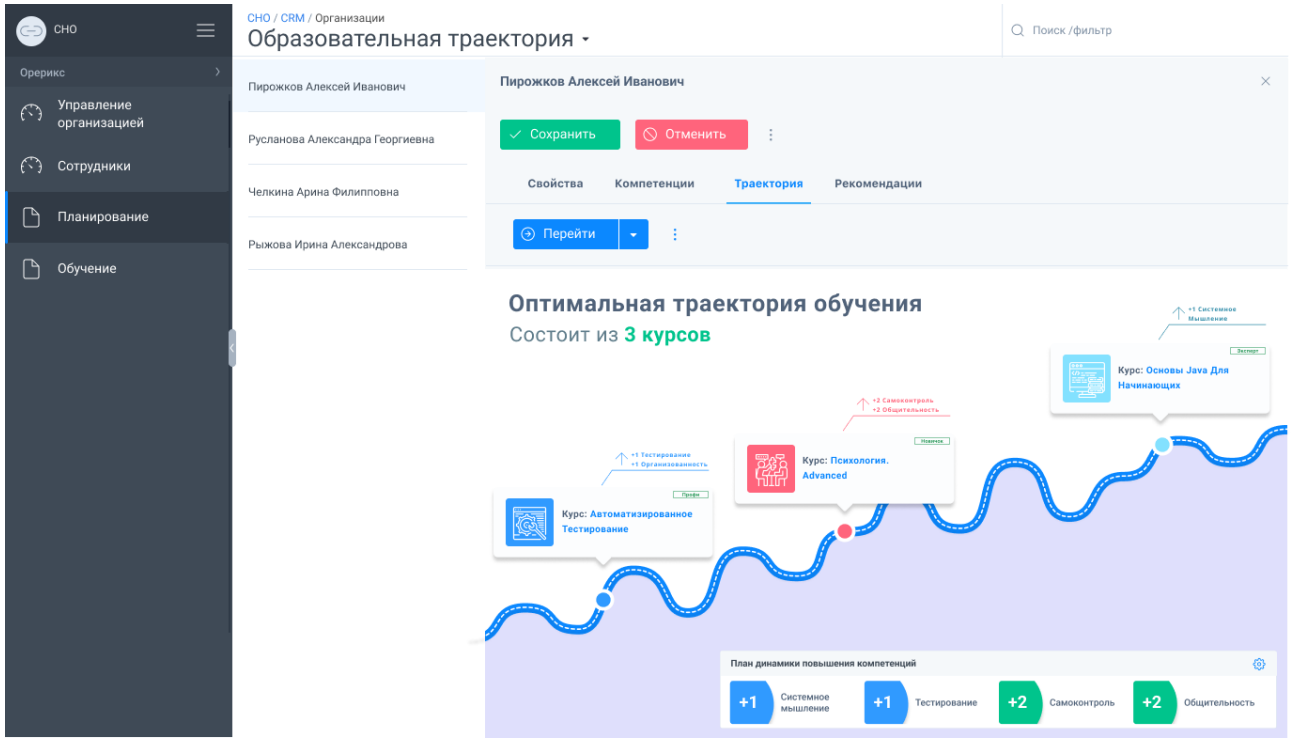

<span id="page-15-0"></span>Рисунок 7 – Образовательная траектория

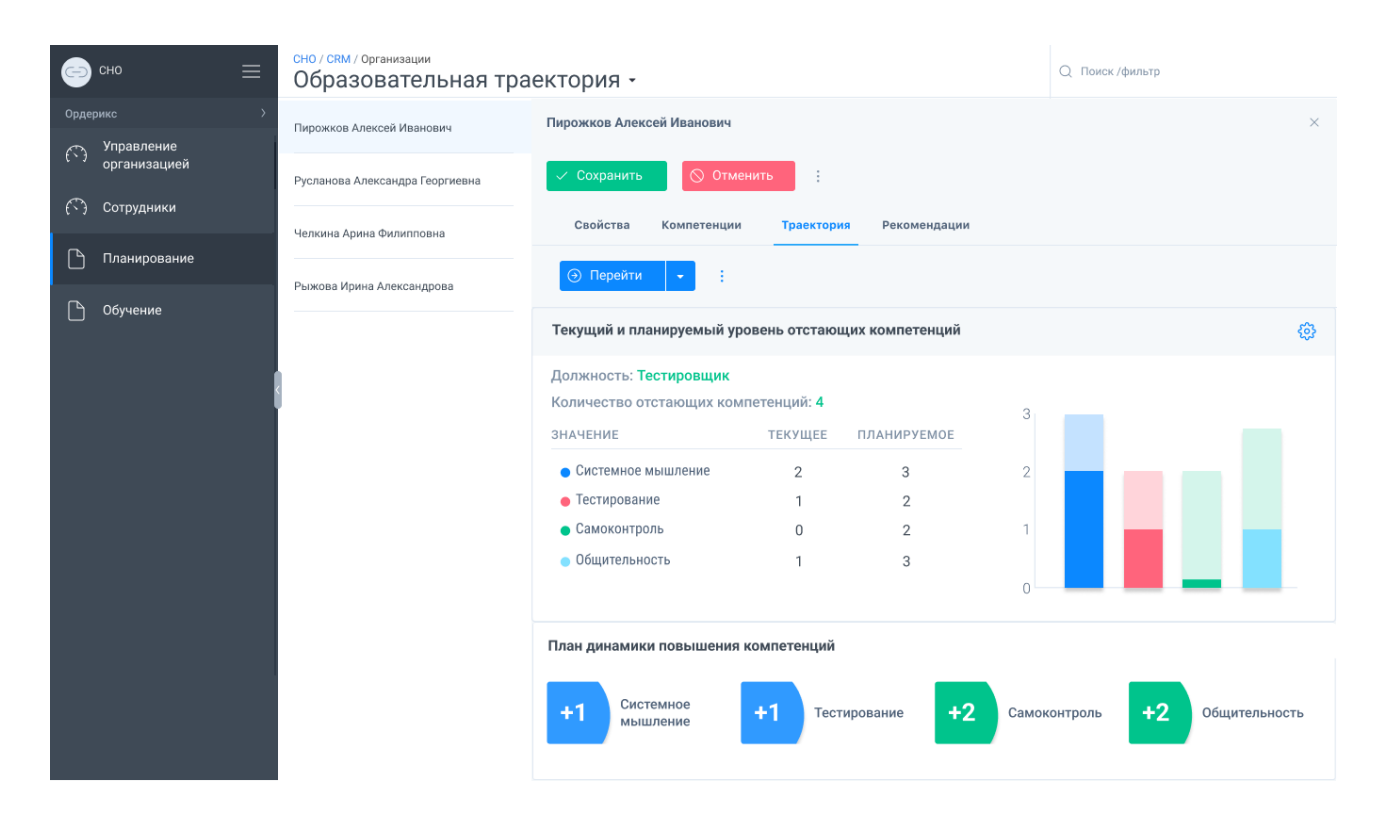

Рисунок 8 – Образовательная траектория. Отстающие компетенции

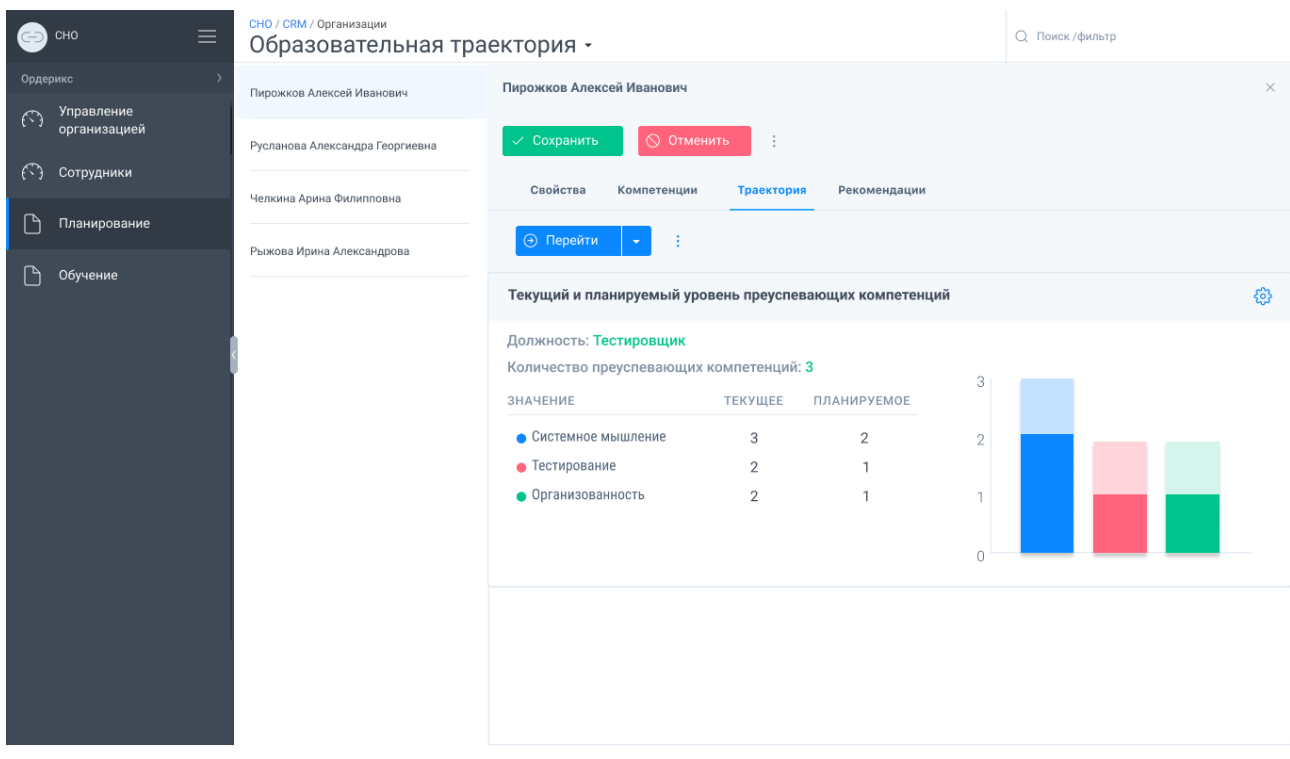

Рисунок 9 – Образовательная траектория. Преуспевающие компетенции

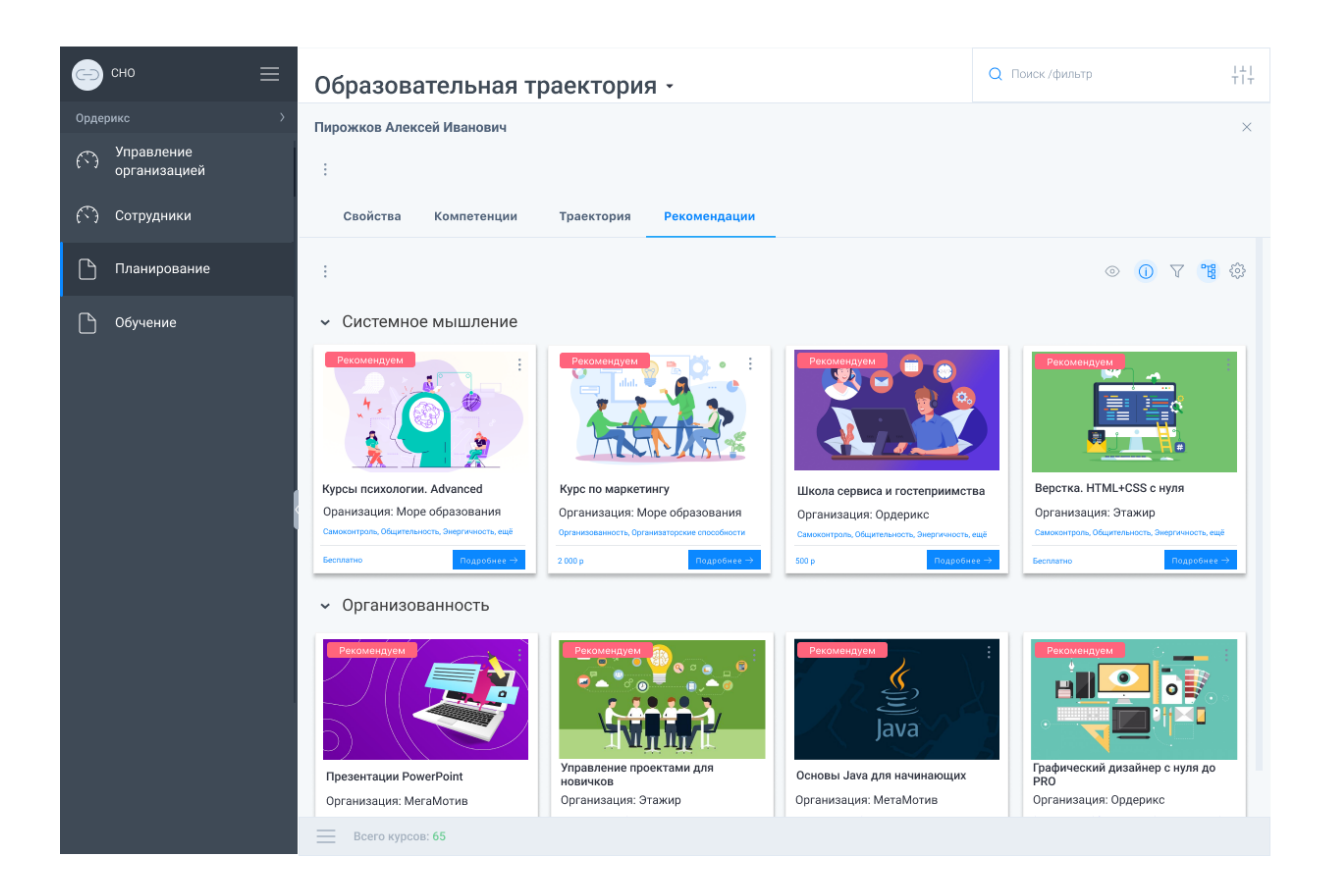

Рисунок 10 – Образовательная траектория. Рекомендации

<span id="page-17-0"></span>– Подраздел «Карьерная траектория» (рисунки [11–](#page-18-0))

Подраздел аналогичен по отображению образовательной траектории. Назначение «Карьерной траектории» в обеспечении формирования карьерной траектории для сотрудника в 3-х графических представлениях и 3-х и более абзацах текстовой интерпретации.

По каждому сотруднику выполняется построение следующих графиков:

1 график – «Текущая карьерная траектория» – отображает какие должности подходят по текущему уровню.

2 график – «Текущий и планируемый уровень отстающих компетенций» – отображает уровень компетенций сотрудника, которые необходимо улучшить.

3 график – «Текущий и планируемый уровень преуспевающих компетенций» – отображает уровень компетенций, которые совпадают с эталонным значениями или лучше.

Вкладка «Рекомендации» предоставляет по каждой компетенции список рекомендованных курсов для обучения.

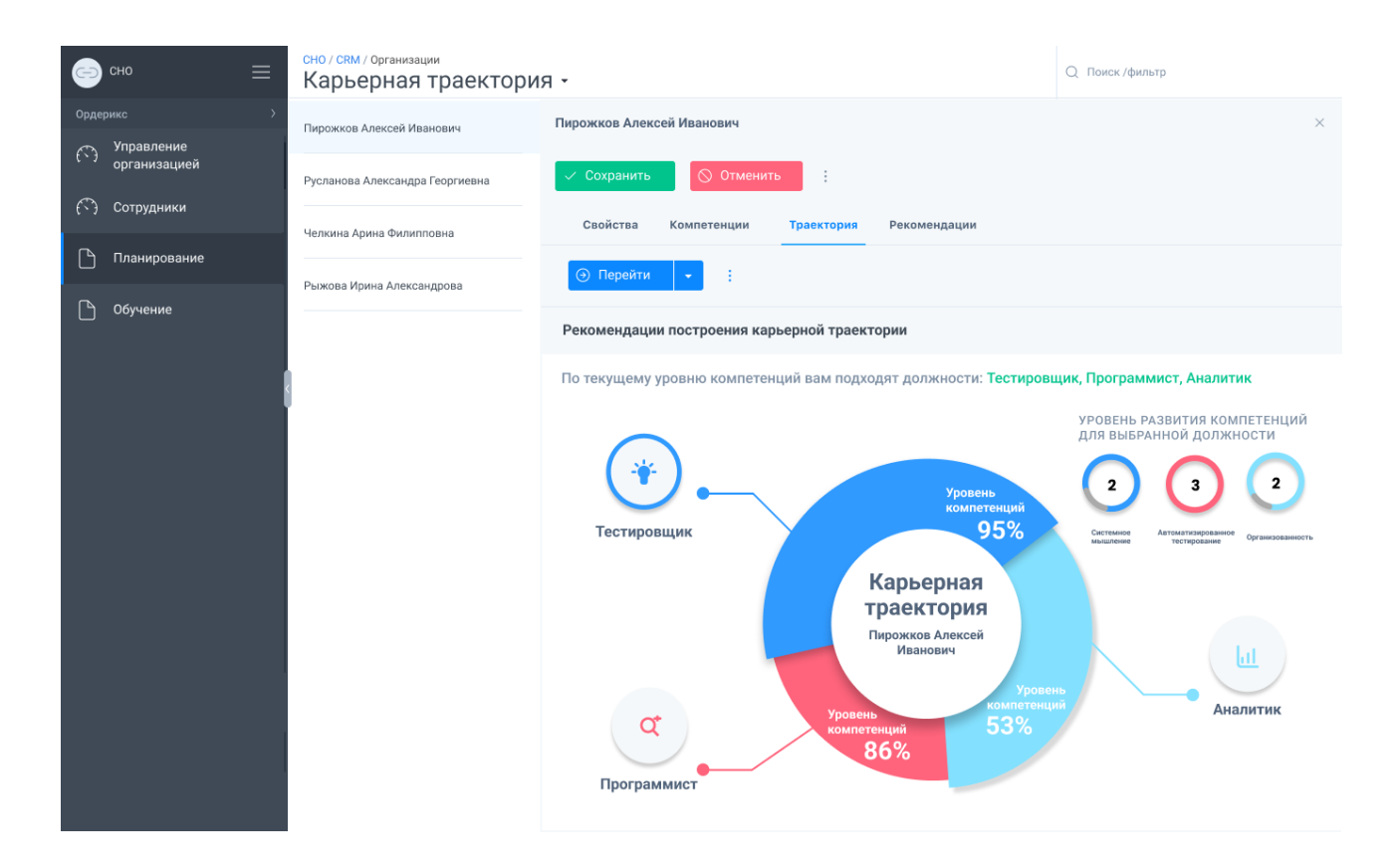

Рисунок 11 – Карьерная траектория

<span id="page-18-0"></span>

| Ξ<br>CHO               | СНО / СRM / Организации<br>Образовательная траектория - | Q Поиск /фильтр                                                                                                    |                                       |  |  |
|------------------------|---------------------------------------------------------|----------------------------------------------------------------------------------------------------|---------------------------------------|--|--|
| Ордерикс<br>Управление | Пирожков Алексей Иванович                               | Пирожков Алексей Иванович                                                                                                    | $\times$                              |  |  |
| ∩<br>организацией      | Русланова Александра Георгиевна                         | √ Сохранить<br>◎ Отменить<br>÷                                                                                                    |                                       |  |  |
| €<br>Сотрудники        | Челкина Арина Филипповна                                | Свойства<br>Компетенции<br>Траектория<br>Рекомендации                                                                                                    |                                       |  |  |
| Планирование           | Рыжова Ирина Александрова                               | ⊙ Перейти                                                                                                    |                                       |  |  |
| Обучение               |                                                         | Текущий и планируемый уровень отстающих компетенций                                                                                                    | දලු                                   |  |  |
|                        |                                                         | Должность: Программист<br>Количество отстающих компетенций: 4<br>3<br><b>ЗНАЧЕНИЕ</b><br><b>ТЕКУЩЕЕ</b><br>ПЛАНИРУЕМОЕ                                                    |                                       |  |  |
|                        |                                                         | • Системное мышление<br>$\overline{2}$<br>3<br>$\overline{2}$<br>• Тестирование<br>$\mathbf{1}$<br>$\overline{2}$<br>• Самоконтроль<br>$\mathbf 0$<br>$\overline{2}$<br>1 |                                       |  |  |
|                        |                                                         | • Общительность<br>3<br>$\mathbf{1}$<br>$\bigcap$                                                                                                    |                                       |  |  |
|                        |                                                         | План динамики повышения компетенций<br>Системное<br>$+2$<br>$+1$<br>$+1$<br>Тестирование<br>мышление                                                                      | $+2$<br>Самоконтроль<br>Общительность |  |  |

Рисунок 12 – Карьерная траектория. Отстающие компетенции

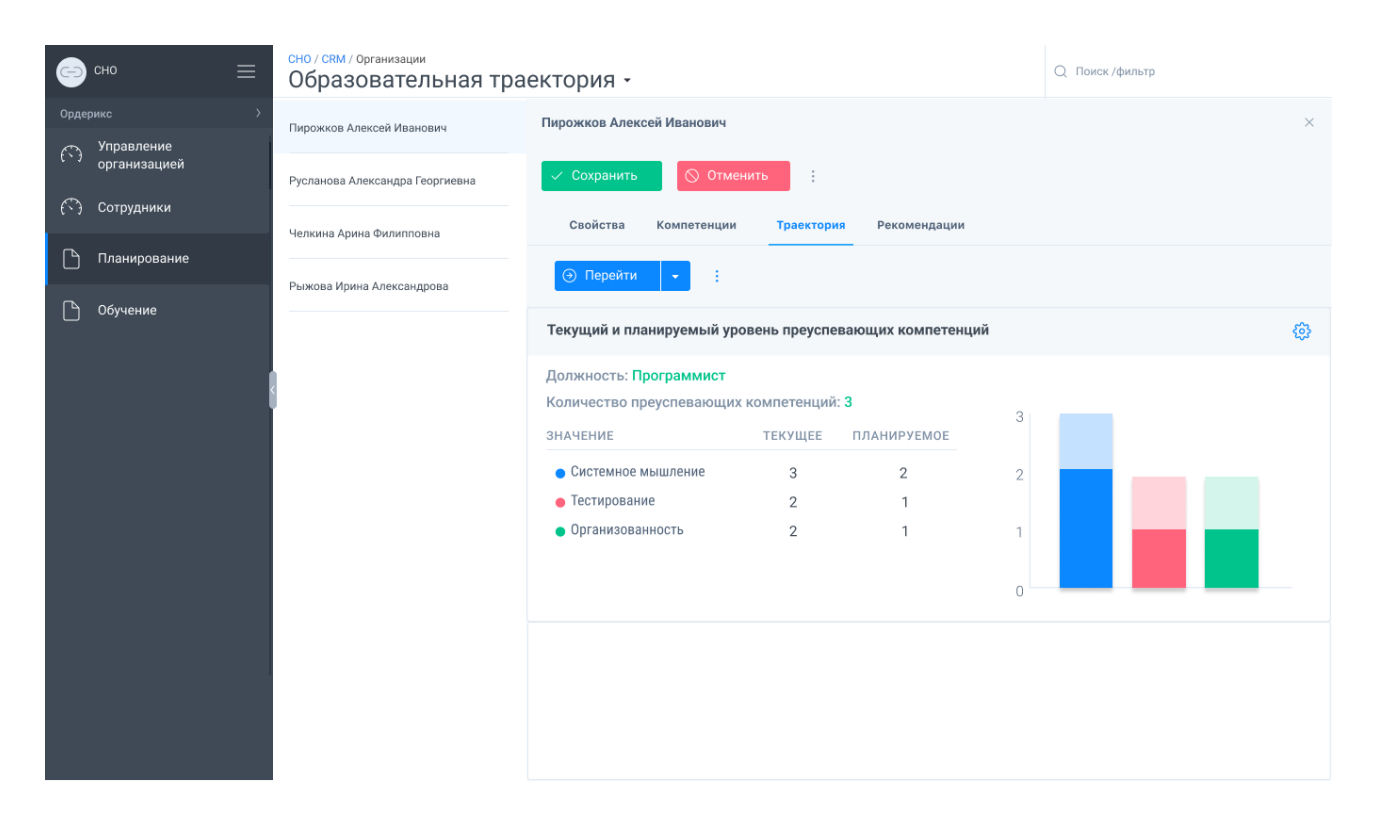

Рисунок 13 – Карьерная траектория. Преуспевающие компетенции

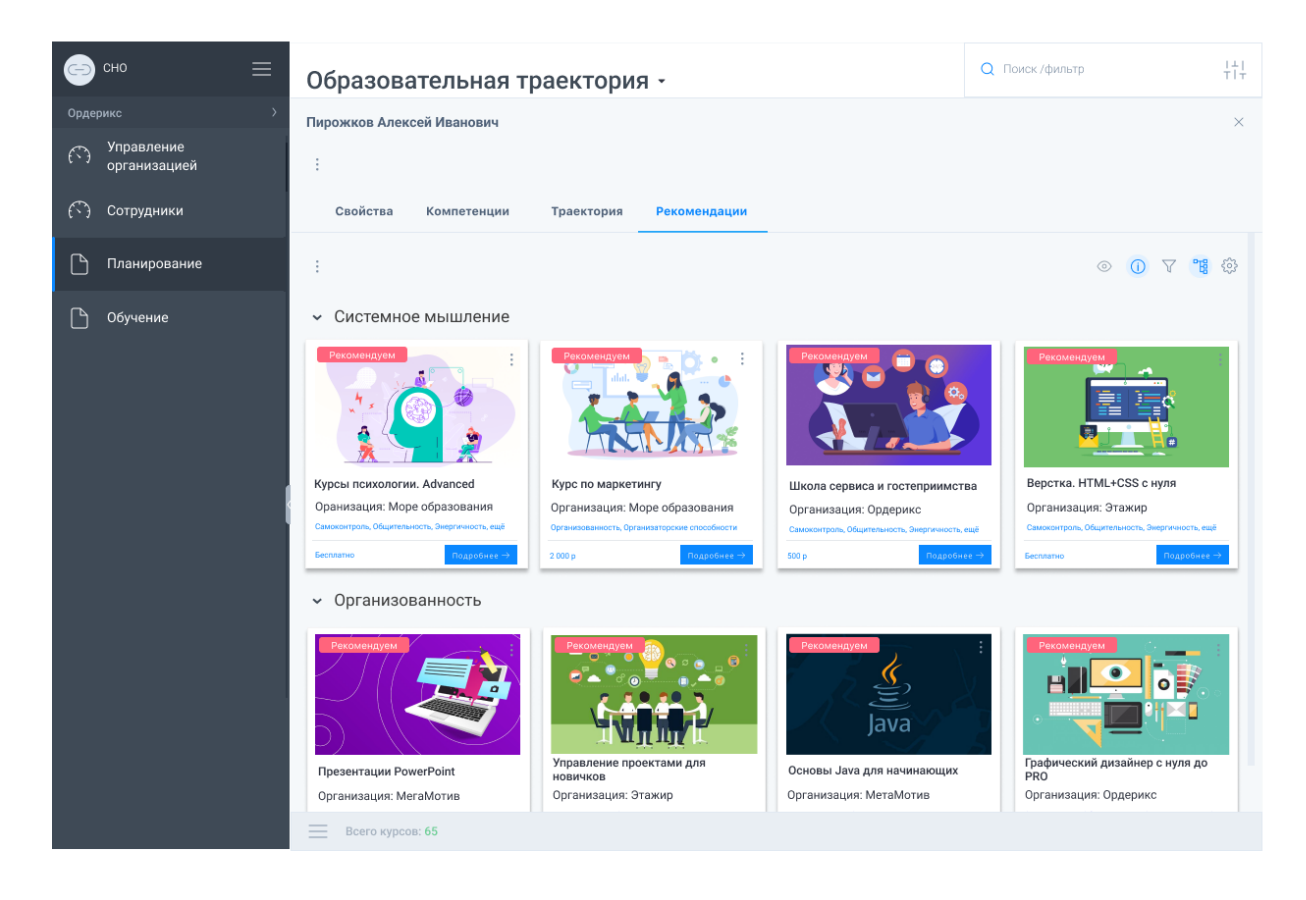

Рисунок 14 – Карьерная траектория. Рекомендации

4) Раздел «Обучение»:

Данный раздел предоставляет следующие возможности:

– ведение расписания обучения;

– запись обучающегося на курс.

Для этого на вкладке «Текущие» представлен перечень курсов, нажмите на кнопку «Подробнее» и на открывшейся странице:

– вкладка «Основное» отображает информацию о курсе;

– вкладка «Сотрудники» отображает прогресс сотрудников, которые его проходят (рисунок [15\)](#page-20-0);

– вкладка «Обсуждение» – позволяет задать интересующие вопросы поставщику курса, преподавателю.

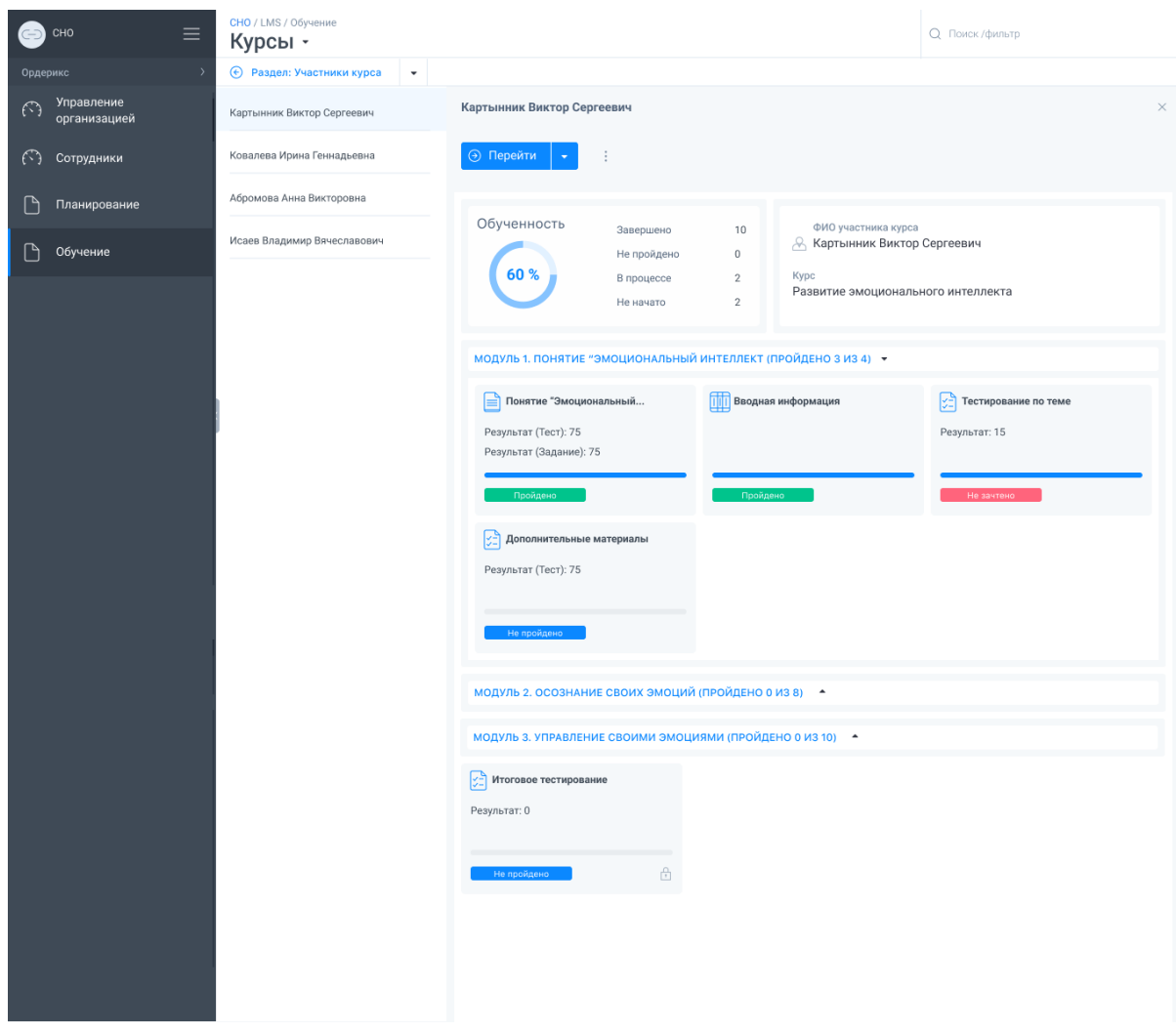

<span id="page-20-0"></span>Рисунок 15 – Раздел «Обучение» вкладка «Текущие»: страница отображение прогресса обучения сотрудника

Вкладка «Архив» отображает перечень курсов, которые сотрудники прошли ранее, аналогично можете выбрать курс и на открывшейся странице ознакомиться с информацией о курсе, прогрессом сотрудников, их результатами.

Вкладка «Маркетплейс» позволяет обмениваться данными с поставщиком курсов:

- получать данные о наличии свободных мест;
- получать данные о сроках обучения;
- передавать данные поставщику курсов об обучающихся, которые записаны на курс.